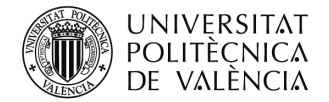

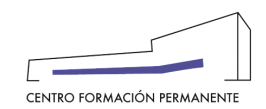

# **PROCECIMIENTO DE INSCRIPCIÓN Y MATRÍCULA DE MÓDULOS Y TÍTULOS PROPIOS PARA LAS SECRETARÍAS DEL TÍTUL[Oi](#page-21-0)**

(DOCUMENTO DE USO PARA EL GESTOR DEL TÍTULO PROPIO) (Actualizado a 07/04/2022)

# **INSCRIPCIÓN DEL ALUMN@**

Los gestores de las Secretarías del Título que estén dados de alta como "Secretaría Virtual" en el Plan de Estudios podrán gestionar las inscripciones de los alumn@s en sus cursos ("Bajo Demanda"). Para ello, accederán a la Edición desde la secretaría virtual del portal de formación permanente.

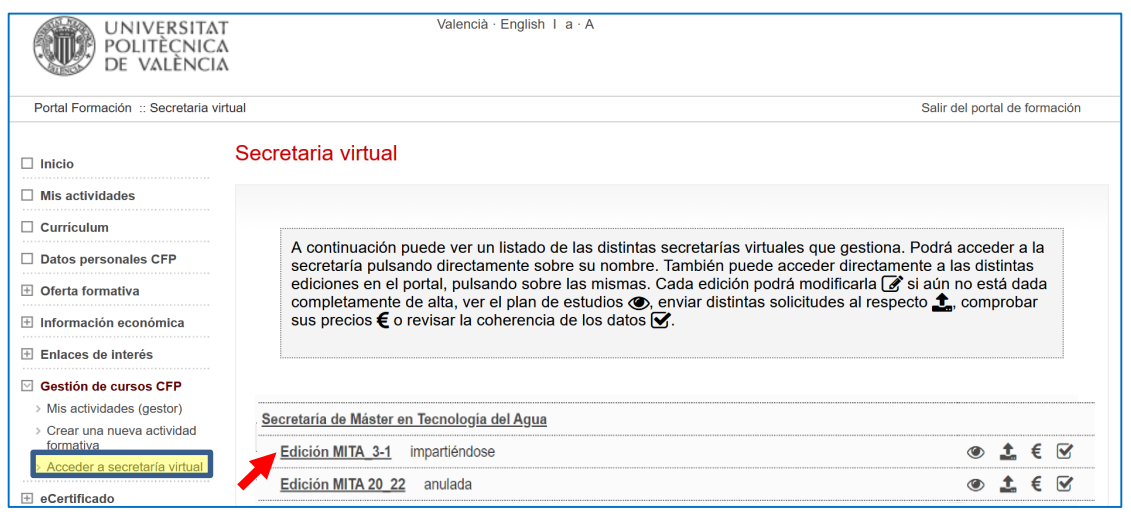

- A continuación, y una vez dentro de la Edición, debe acceder a la pestaña "**Alumnos**" desde el enlace del "Curso", accediendo al botón "+Nuevo alumno" dónde podrán:
	- a) realizar directamente la inscripción y marcar la opción que aparece más abajo "*No voy a realizar mi inscripción, sino la de otra persona de la cual dispongo de permiso expreso*" siguiendo todos los pasos [*Inicio, Datos Personales, Elegir Asignatura y Confirmar* (Acceso a la Intranet del CFP*Datos básicos, Asignaturas, Requisitos, Pagos* "si los hubiera" y *Acceso* "clicar en Completar Expediente")] hasta rellenar la información y cumplimentar las pestañas, o bien,
	- b) copiar y enviar el enlace de inscripción del curso al alumno/a.

(Nota: Las Secretarías del Título también podrán recibir el **enlace de matrícula on-line** a través del e-mail informativo de aprobación del alta de la edición, para que puedan elegir cualquier de las dos opciones de inscripción en el curso).

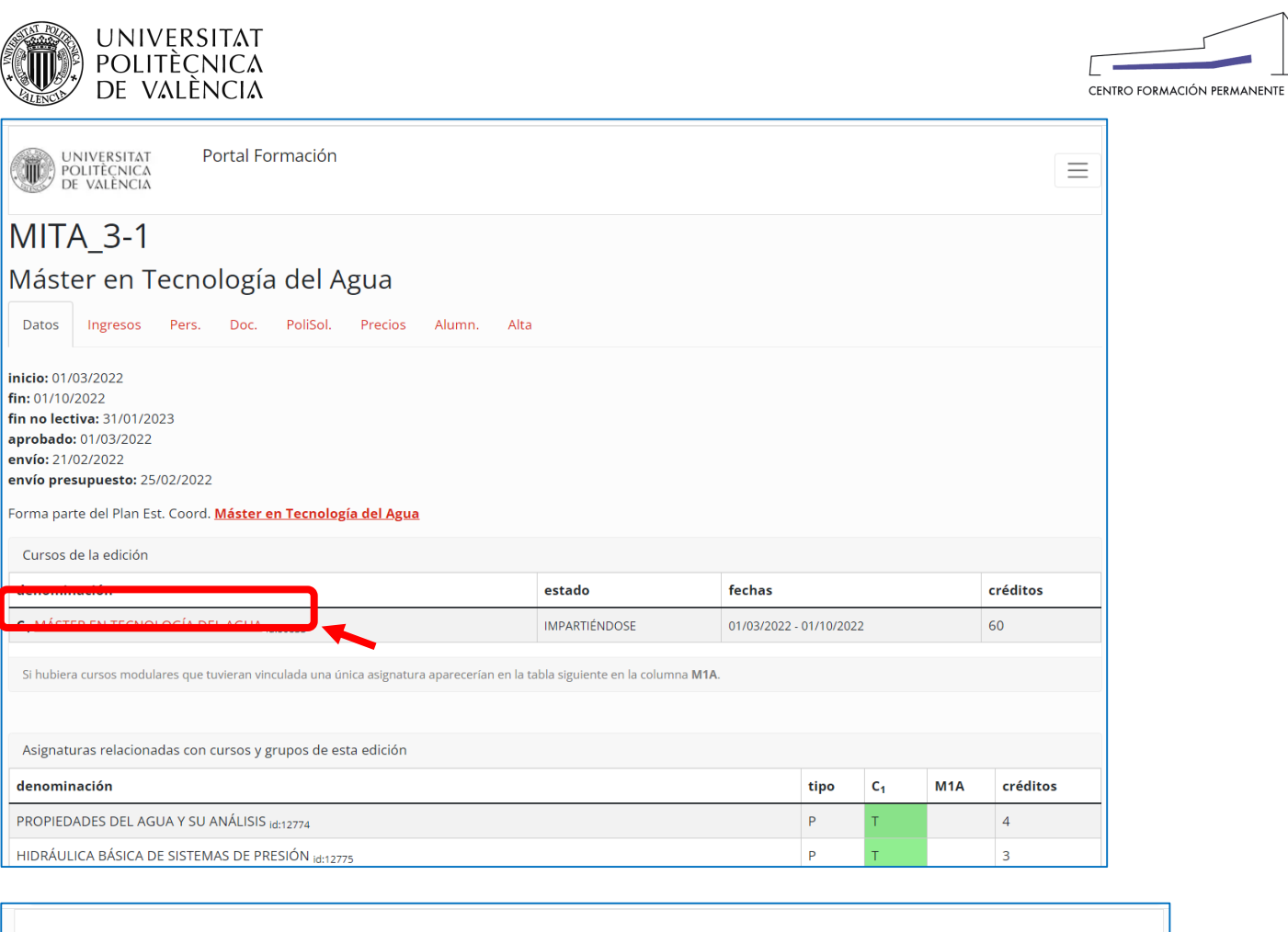

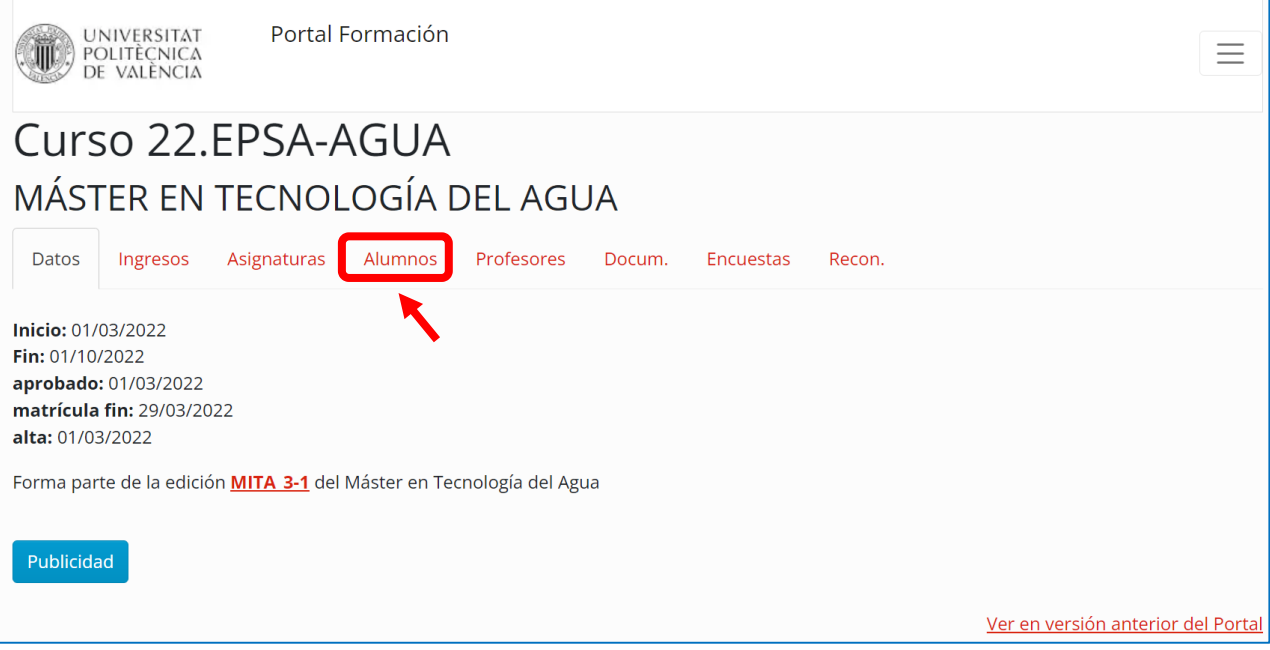

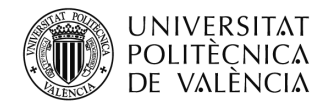

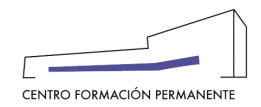

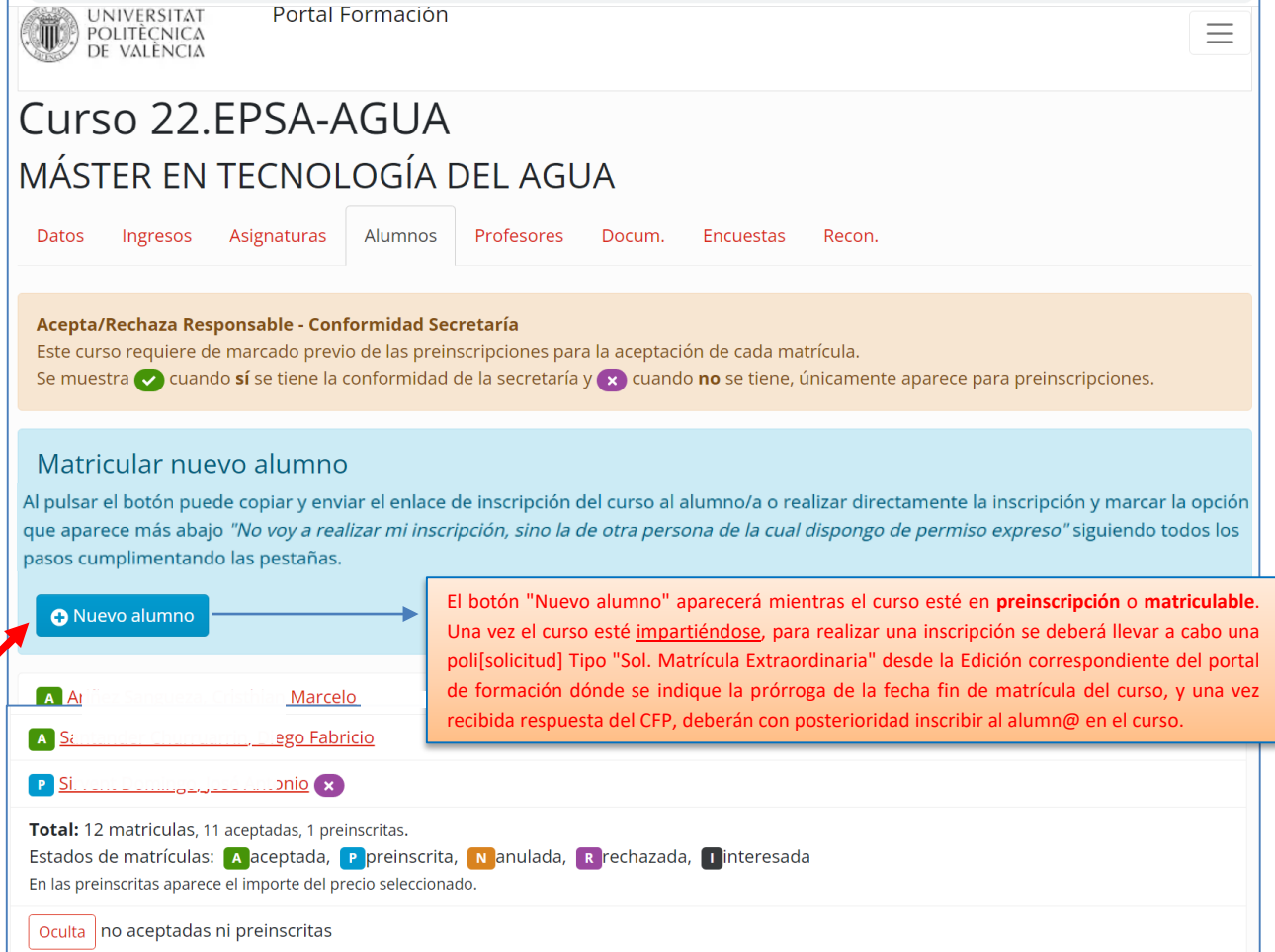

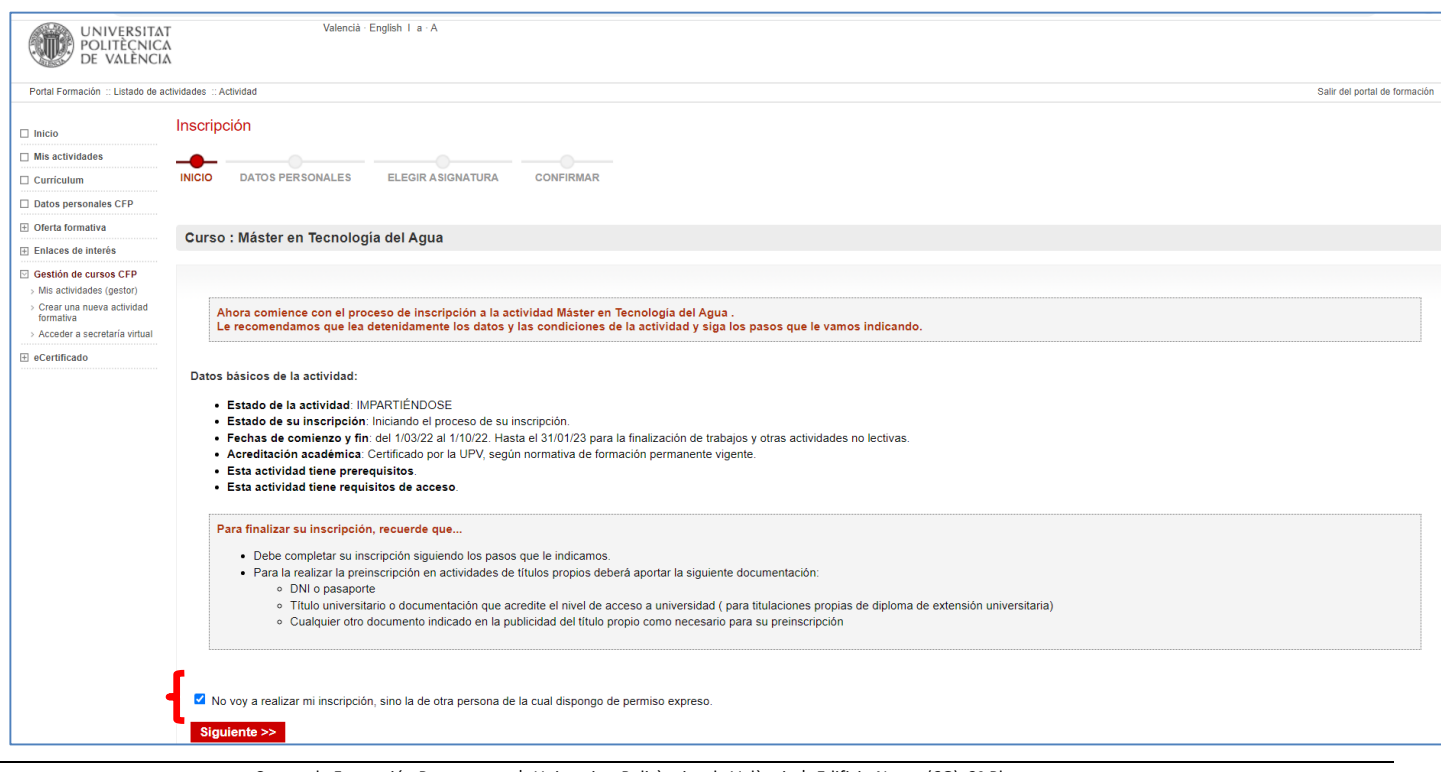

Centro de Formación Permanente | Universitat Politècnica de València | Edificio Nexus (6G), 2ª Planta Camino de Vera, s/n 46022, Valencia (España) | Tel. +34 963 877 751 | cfp@cfp.upv.es | [www.cfp.upv.es](http://www.cfp.upv.es/) 3

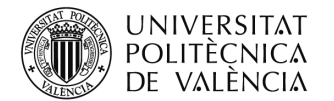

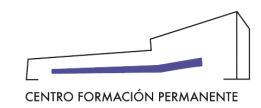

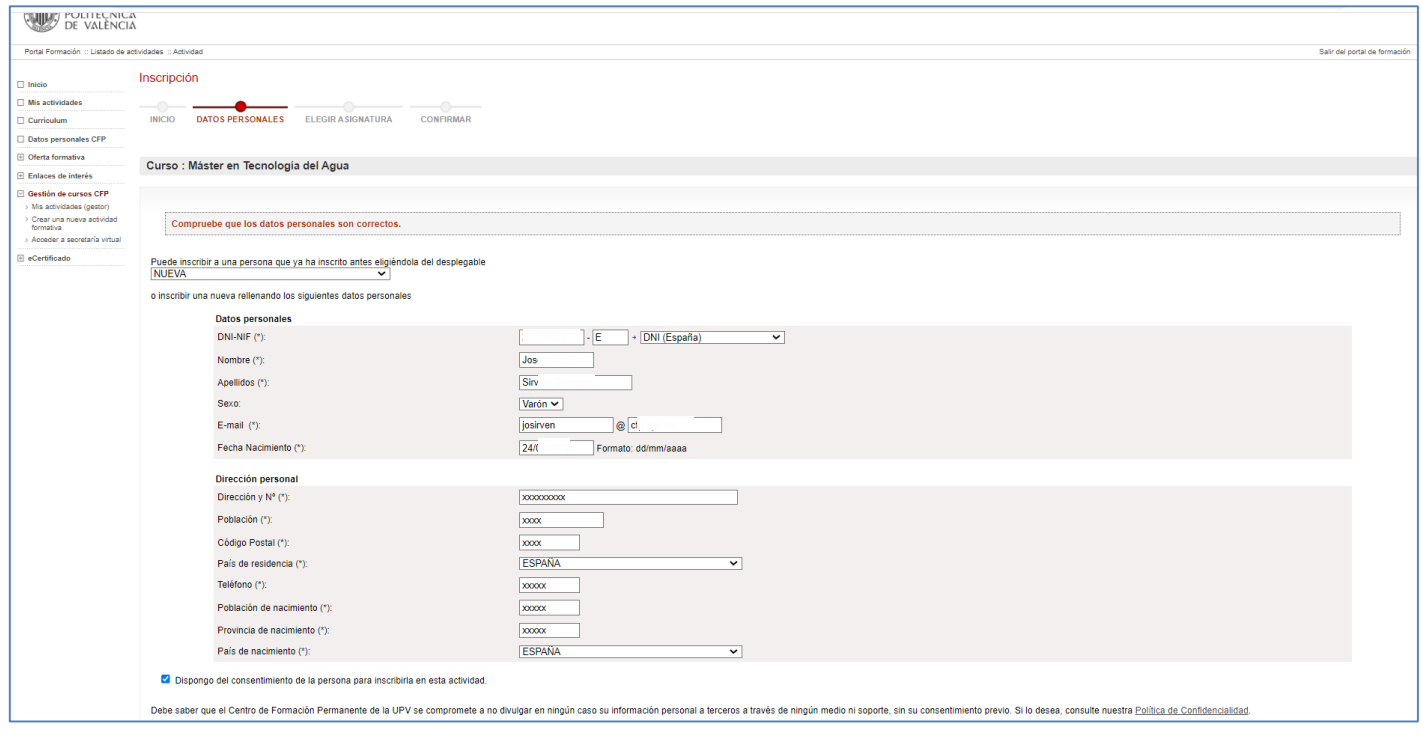

Los datos personales marcados con (\*) son necesarios para poner matricularse en títulos propios, solicitar el colectivo de título propio o para la expedición del título.

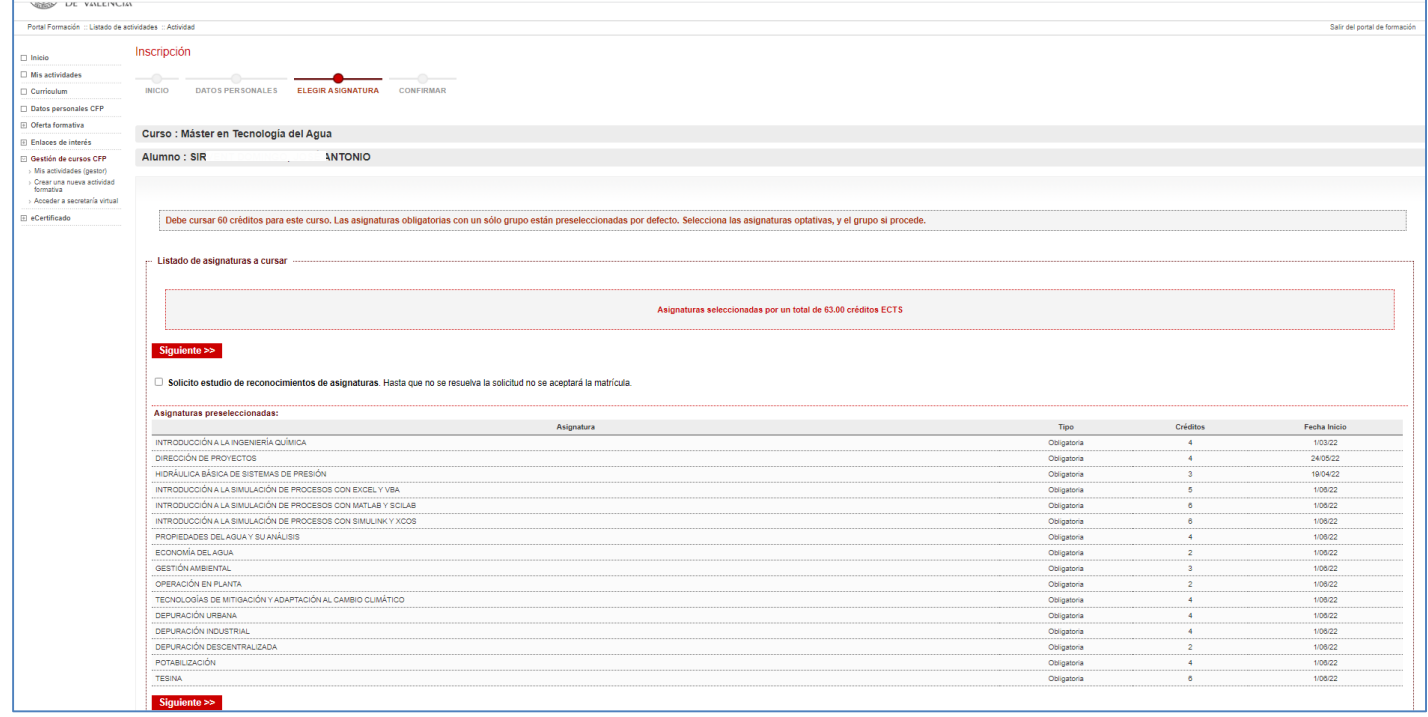

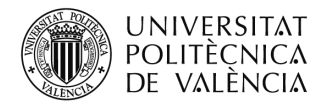

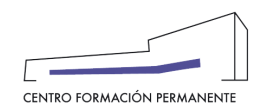

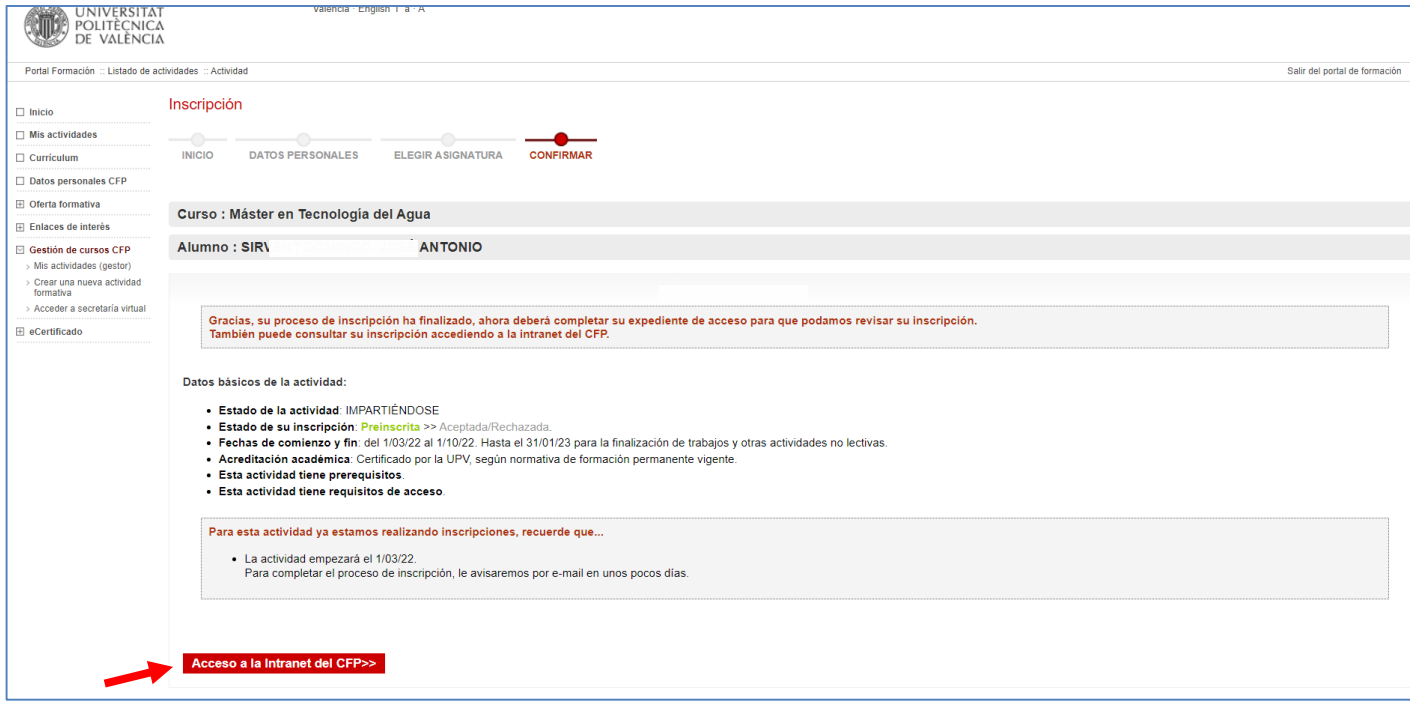

Una vez los gestores de las Secretarías del Título cliquen en el botón "Acceso a la Intranet del CFP", seguirán los siguientes pasos cumplimentando las pestañas: "**Datos básicos**", "**Asignaturas**" (aquí el alumno tiene la posibilidad reconocimiento créditos si procede), "**Requisitos**", "**Pagos**" (en el caso que aparezca activa la pestaña, obligatoriamente hay que marcar el precio, según el colectivo al que pertenezca el alumn@, aunque no se corresponda con el que el alumno/a deba pagar finalmente por su matrícula. Si no se marca el precio la matrícula se anulará automáticamente), terminando en la pestaña "**Acceso**" dónde se deberá aportar la documentación del alumno/a (acceder al botón "<sup>></sup>Completar expediente<sup>"</sup>).

Si no finaliza la inscripción correctamente, a partir del segundo día, la aplicación anulará la inscripción automáticamente.

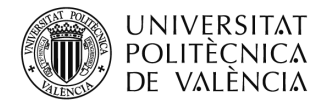

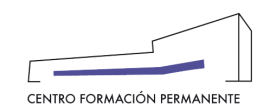

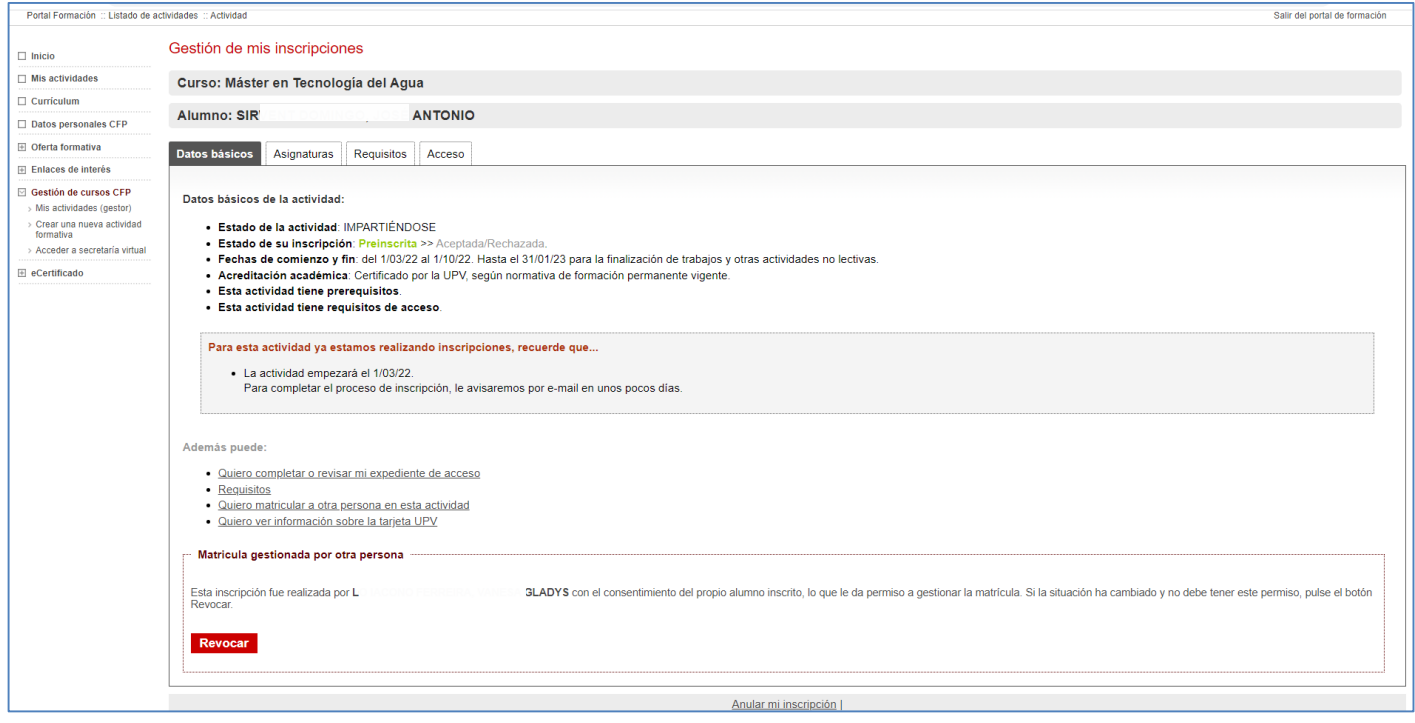

#### **PESTAÑA ASIGNATURAS: LAS TRONCALES SE MATRICULAN AUTOMÁTICAMENTE**

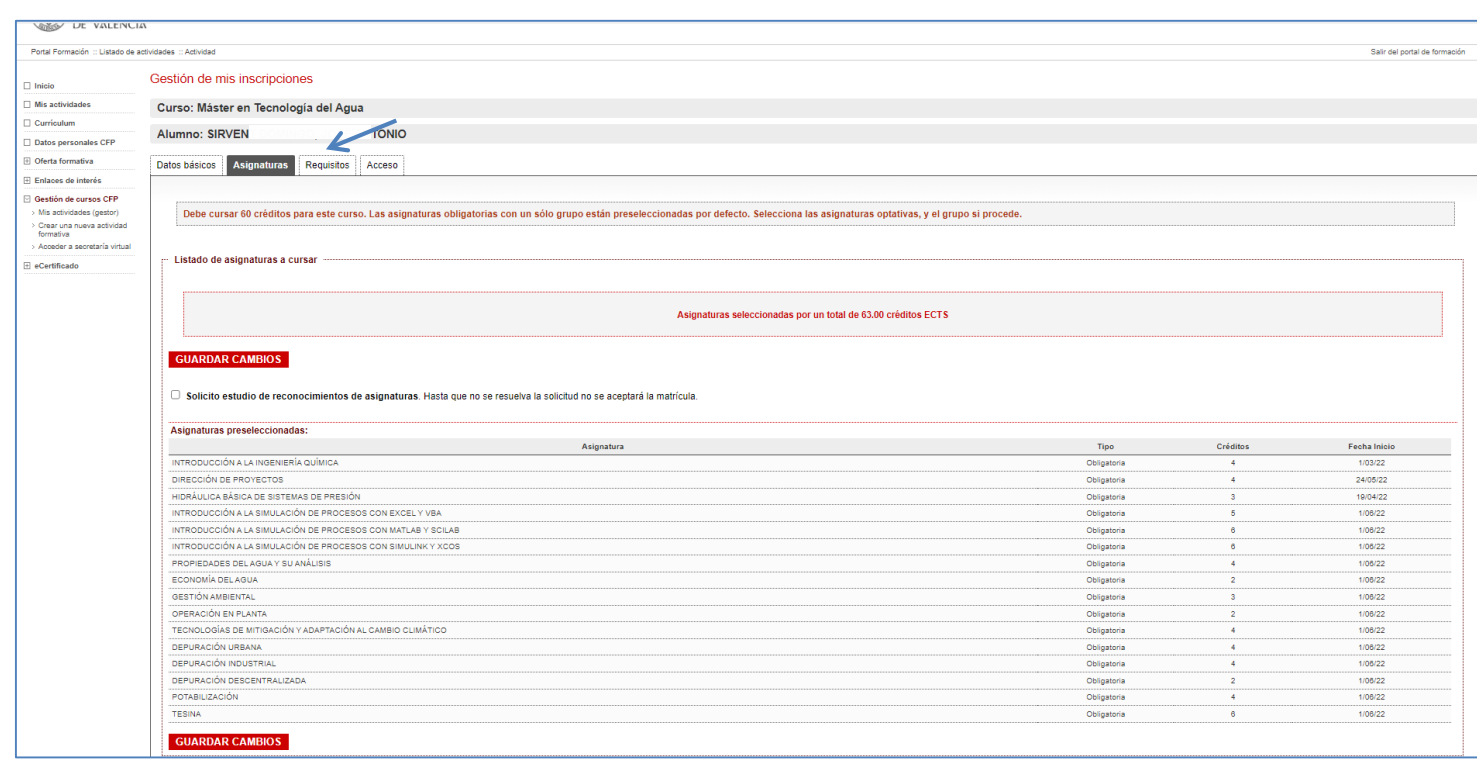

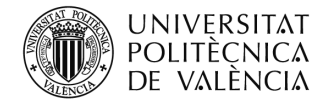

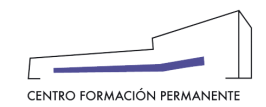

## **PETAÑA PAGOS ("en caso de aparecer activa"): DEBEN MARCAR EL PRECIO DEL CURSO ENTERO, SI YA TIENE ASIGNATURAS APROBADAS, SOLO SE COBRARÁ LO QUE LE FALTE**

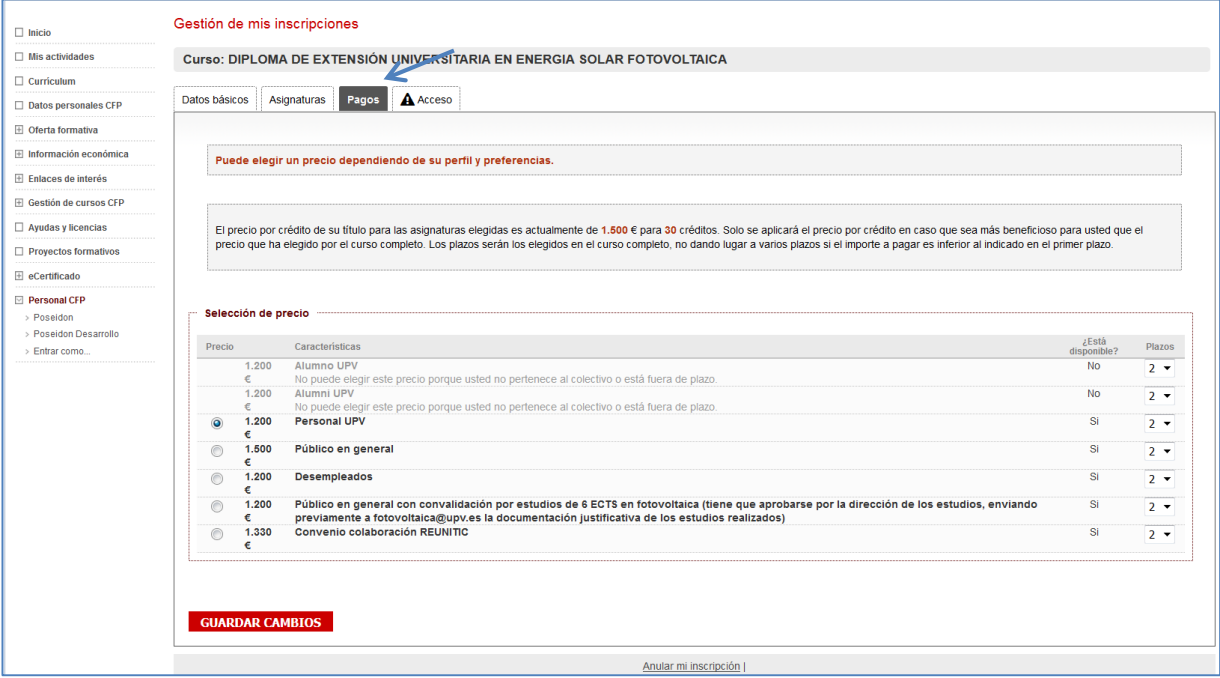

### **PESTAÑA ACCESO: COMPLETAR EXPEDIENTE**

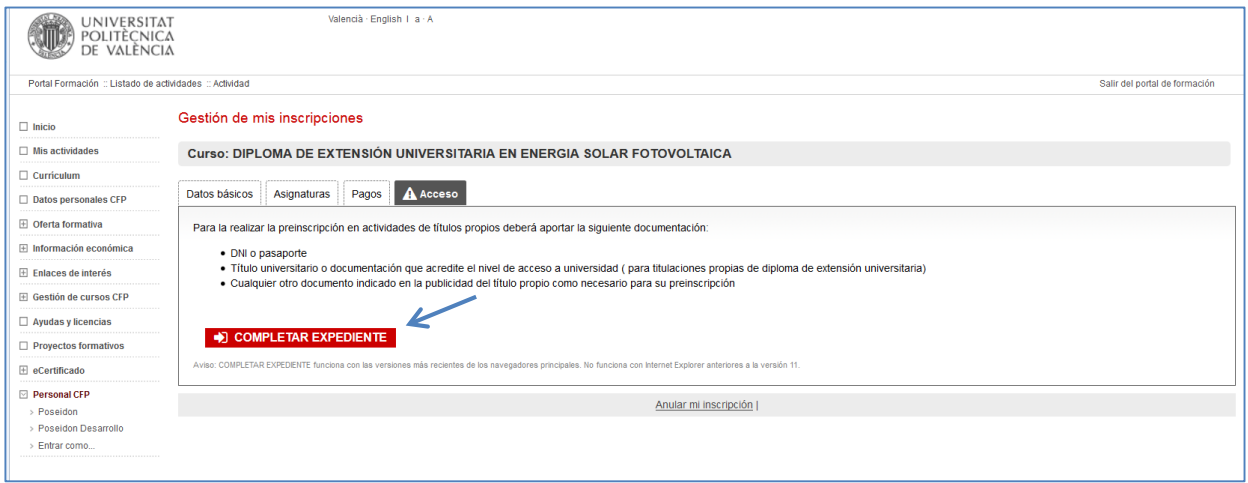

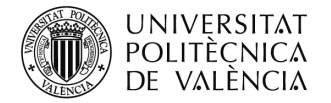

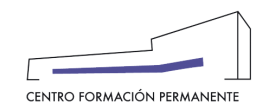

#### **CUMPLIMENTAR TODAS LAS PREGUNTAS**

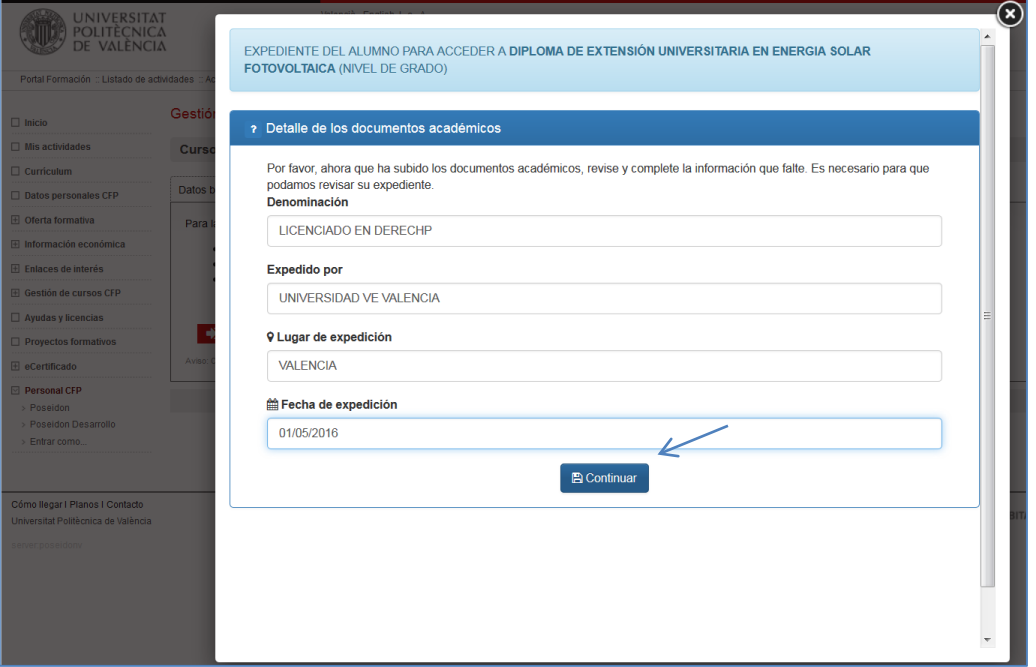

## **SUBIR DOCUMENTACIÓN**

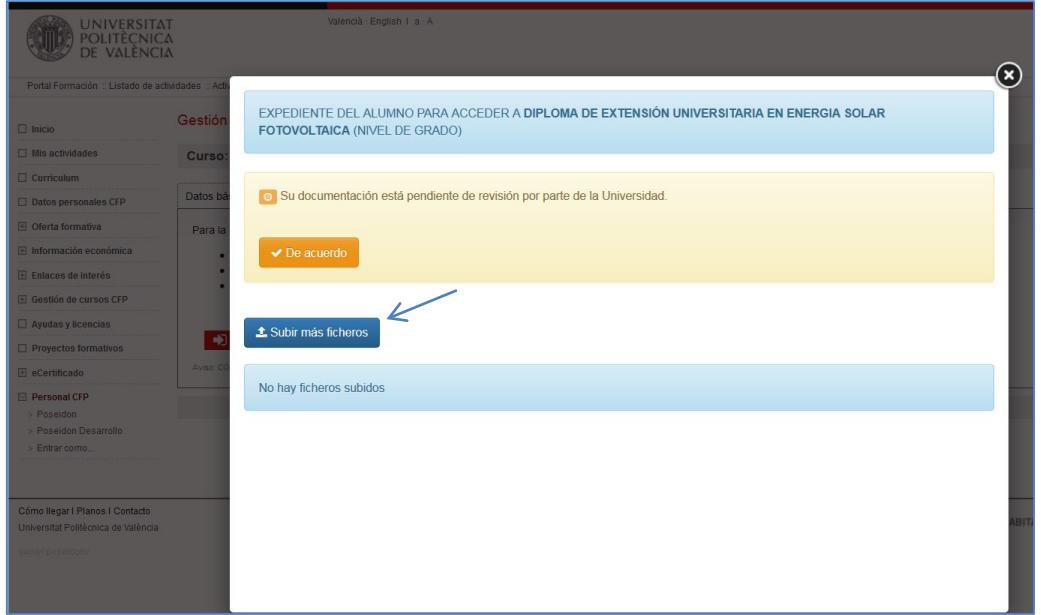

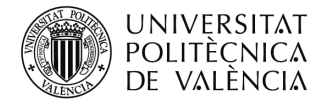

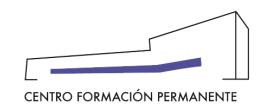

#### **PONER EL TIPO DE DOCUMENTACIÓN QUE SE ADJUNTA**

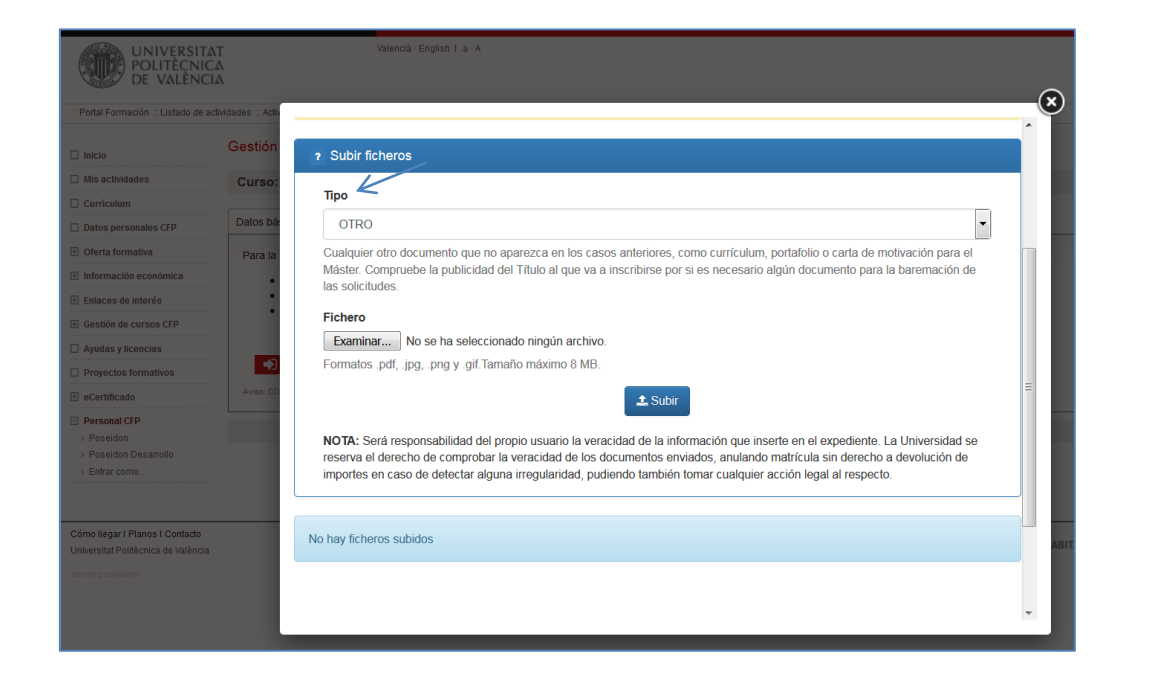

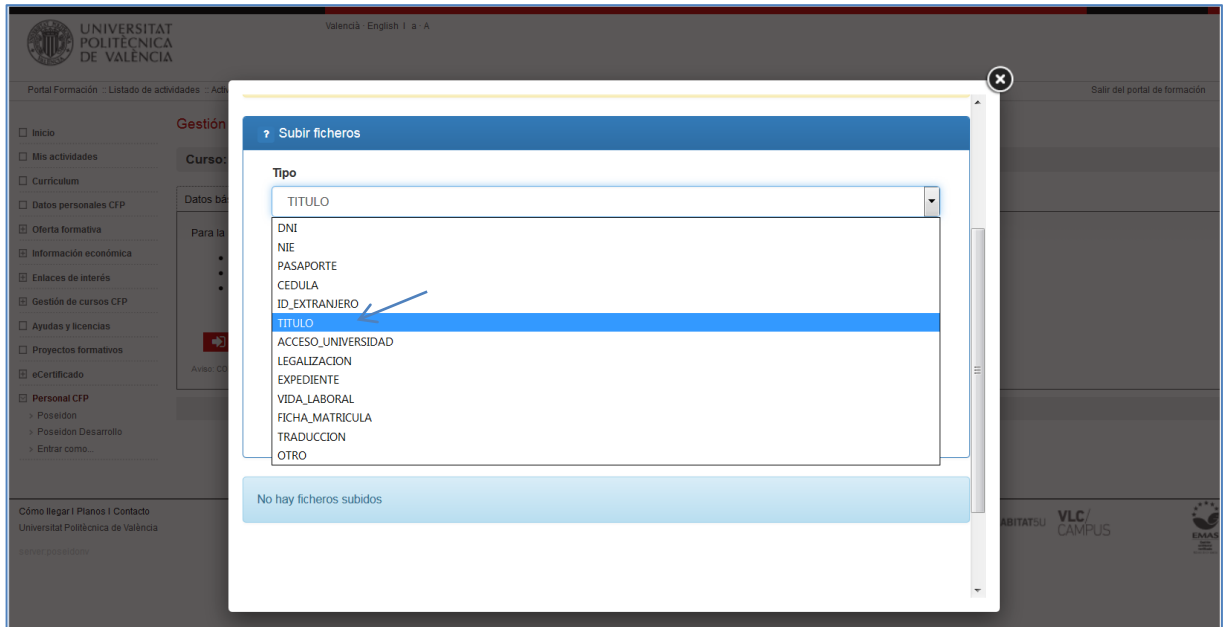

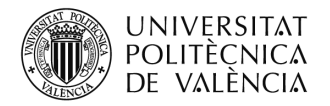

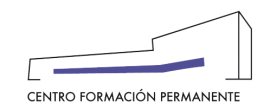

## **SUBIR EL FICHERO**

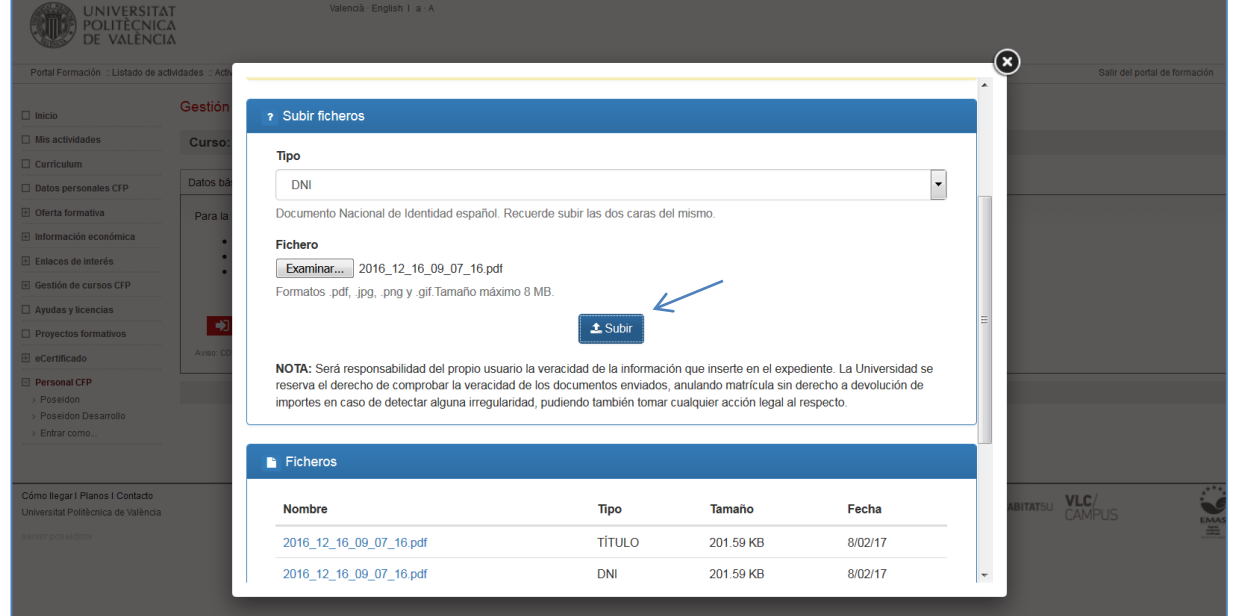

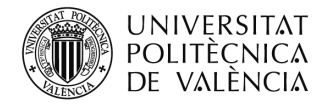

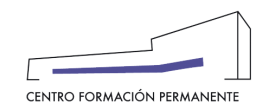

Aquellos que en el alta de la Edición del curso hayan seleccionado el "**Acepta rechaza responsable**", deben marcar la "**Conformidad de Secretaría (CS+)**". Para ello, desde la Edición del portal de formación permanente, en Curso de la edición, pestaña Alumnos y clicando en el enlace del Alumno/a, se accederá a la pestaña "**Datos**" dónde podrá clicar en Si/No dar la conformidad de la Secretaría del Título en la aceptación de la inscripción:

Únicamente aplicable a aquellos títulos que en el alta de la edición hayan marcado el "**Acepta rechaza responsable**" (marcar conformidad secretaría) y que la matrícula se encuentre en **estado de prescripción o matriculable**.

- **Conformidad Secretaría**: Aquellos títulos que en el alta de la edición hayan marcado el "Acepta rechaza responsable" han de marcar conformidad secretaría para aceptar o no la preinscripción del alumno/a.
- **Datos Acceso**: Muestra información con la que el alumno/a accede a los estudios universitarios. En "**Ficheros**" aparece la documentación subida por el alumno/a (DNI/NIE/Pasaporte, titulación, legalización, experiencia laboral, etc.), donde parte de la información permanecerá activa únicamente en el periodo de preinscripción en cumplimiento de la Ley de protección de datos.

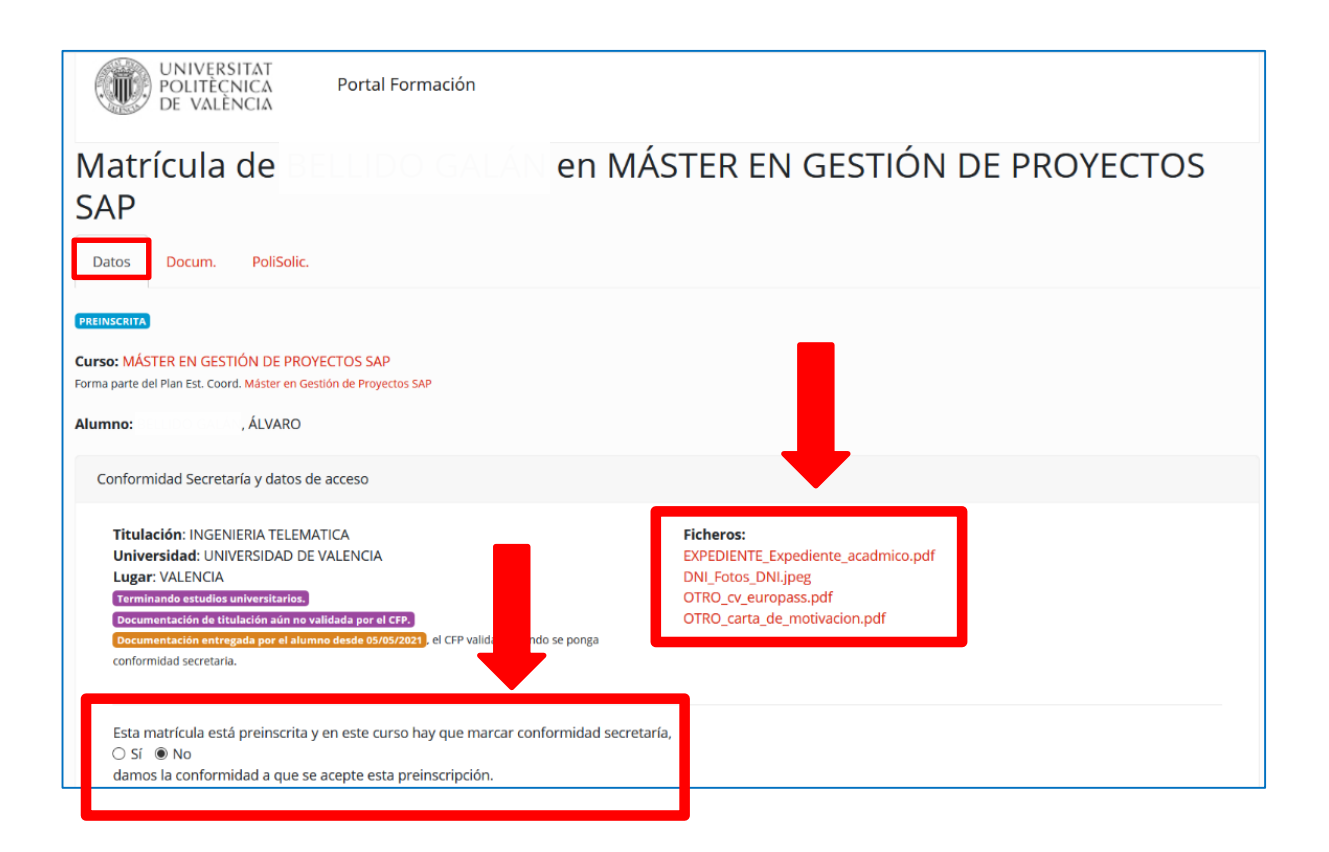

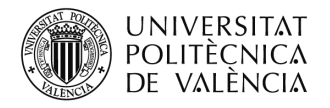

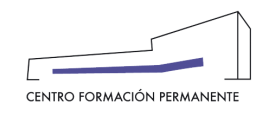

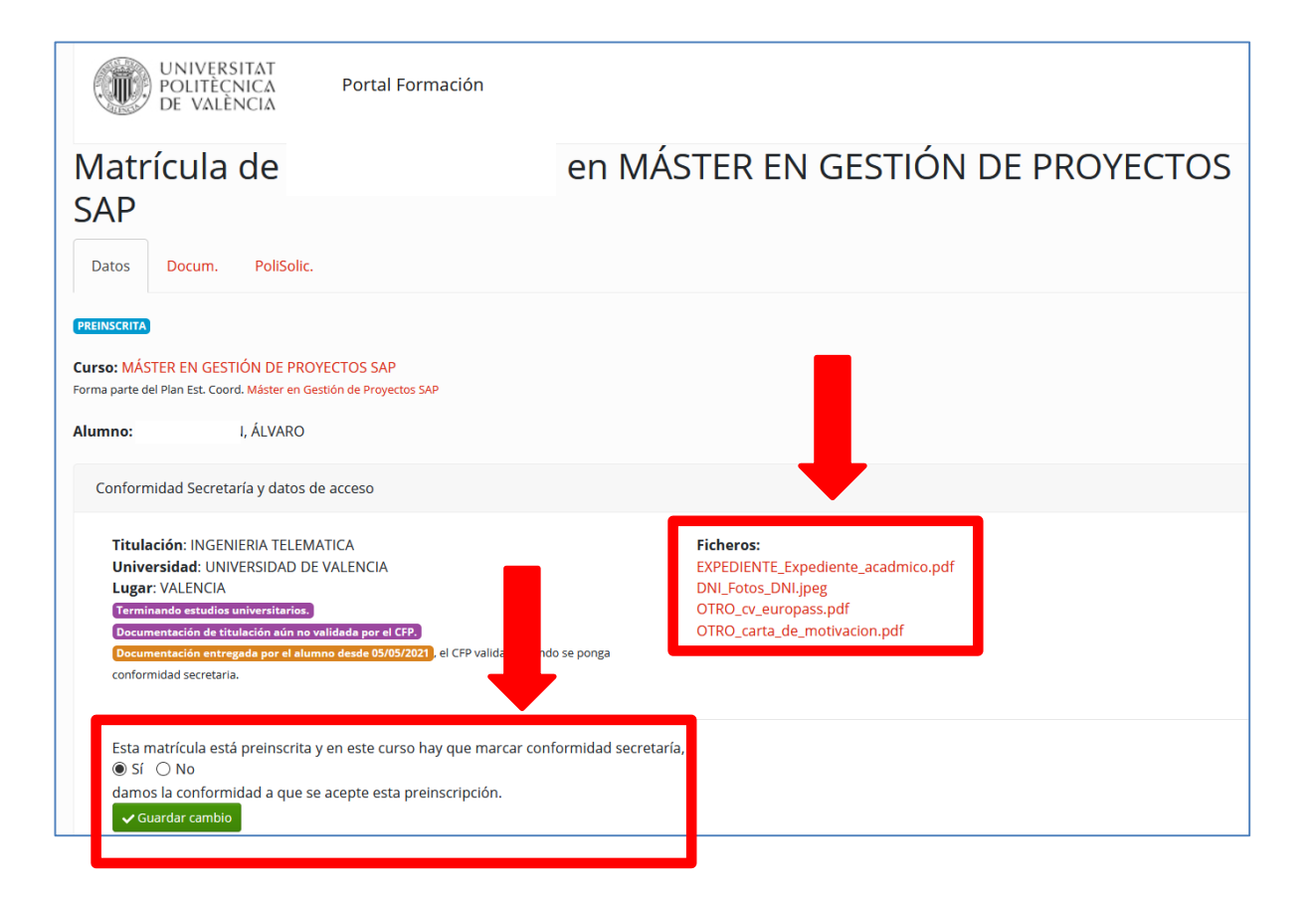

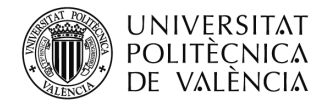

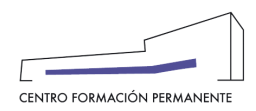

# **CÓMO GESTIONAR LA MATRÍCULA DEL ALUMN@**

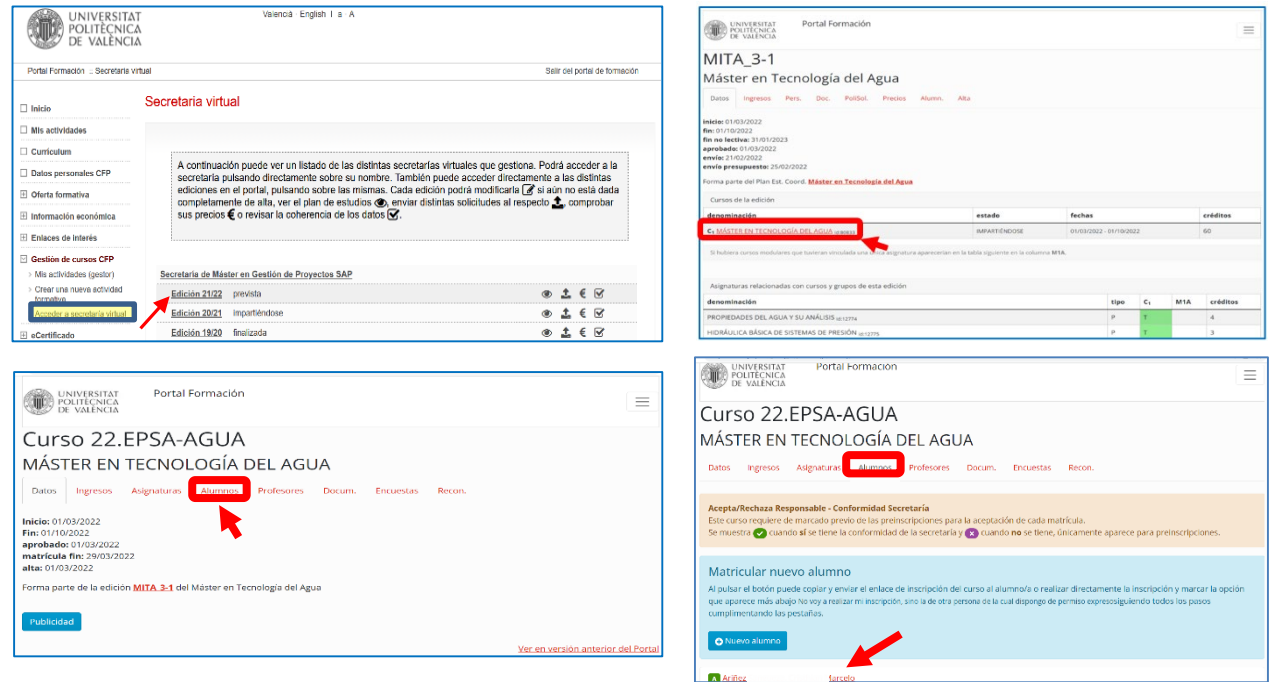

Desde la Edición del portal de formación permanente y una vez dentro del **Curso** y en la pestaña "**Alumnos**" se puede acceder al enlace del **alumno/a** en cuya matrícula "aceptada" se puede encontrar la información de las siguientes pestañas: "Datos", "Asignaturas", "Ingresos", "Reconocimientos", "Documentación" y "Polisolicitudes".

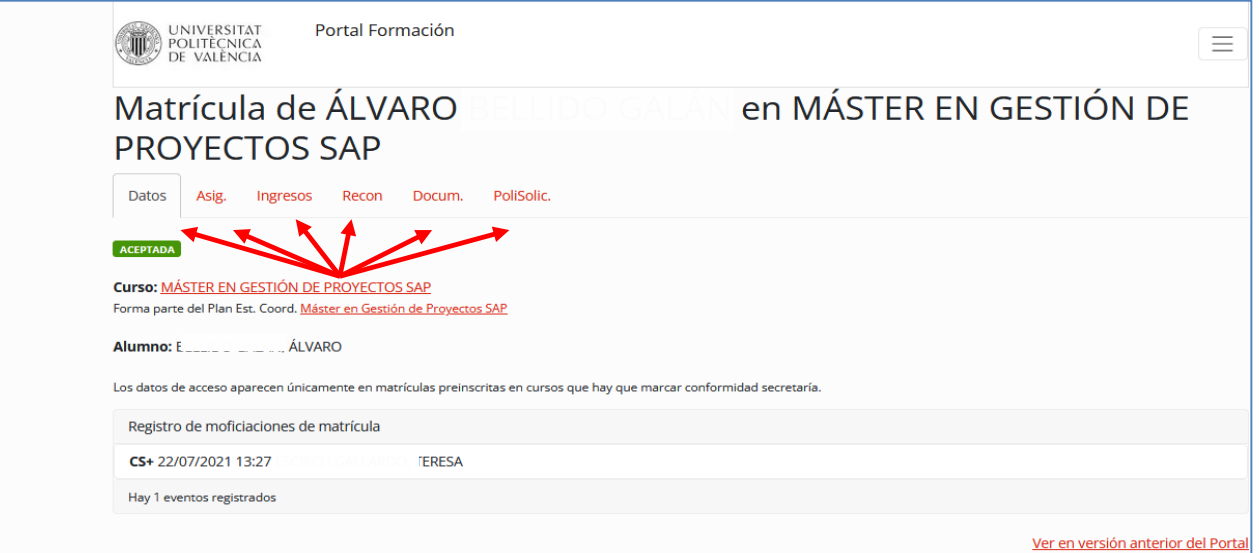

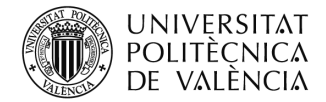

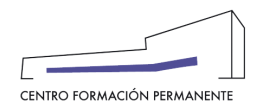

#### Por ejemplo, en la pestaña PoliSolic. puede realizar las siguientes peticiones que afectan a la matrícula:

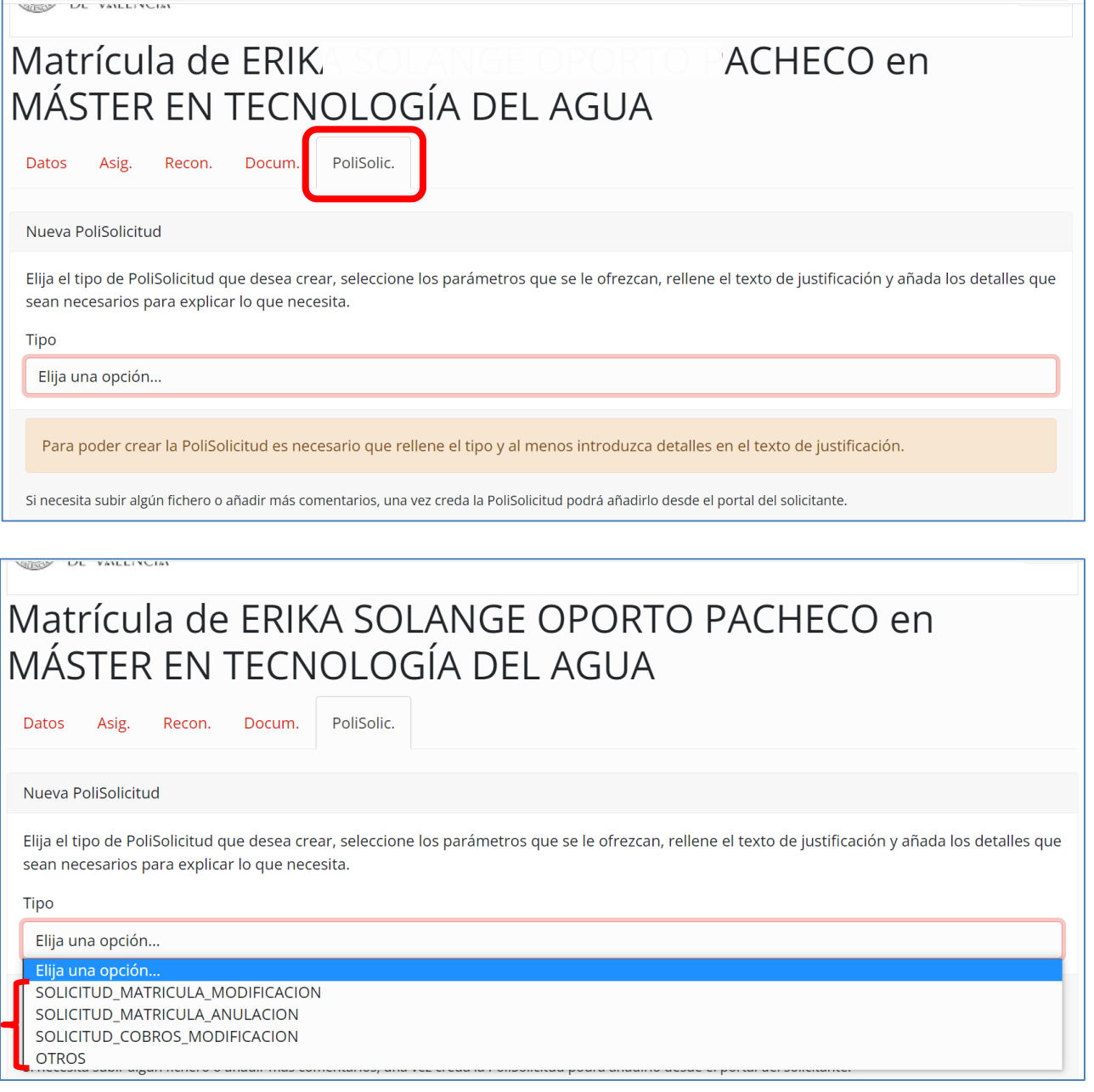

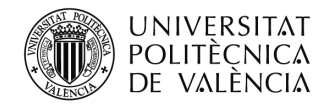

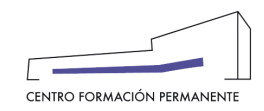

- NOTA1: Si cualquier **persona interesada** en un curso quisiera prescribirse una vez empezado el mismo, o si el **alumno/a** tuviera algún problema o hubiera consumido su prórroga de vencimiento de pago o quisiera realizar alguna gestión empezado el curso  $\rightarrow$  informar al futuro alumno/a o al alumno preinscrito o matriculado que deberá ponerse en contacto con la propia Secretaría del TP para que ésta realice la solicitud pertinente al CFP, tal como: SOL.MATRÍCULA EXTRAORDINARIA/SOL.MODIFICACIÓN DE MATRÍCULA O RECIBOS/ SOL.ANULACIÓN DE MATRÍCULA/SOL.RECONOCIMIENTO/SOL.EXPEDICIÓN TÍTULO PROPIO.
- NOTA2: El **ALUMNO**, desde el Portal de Formación CFP, puede visualizar y realizar las siguientes acciones a través de las respectivas pestañas:

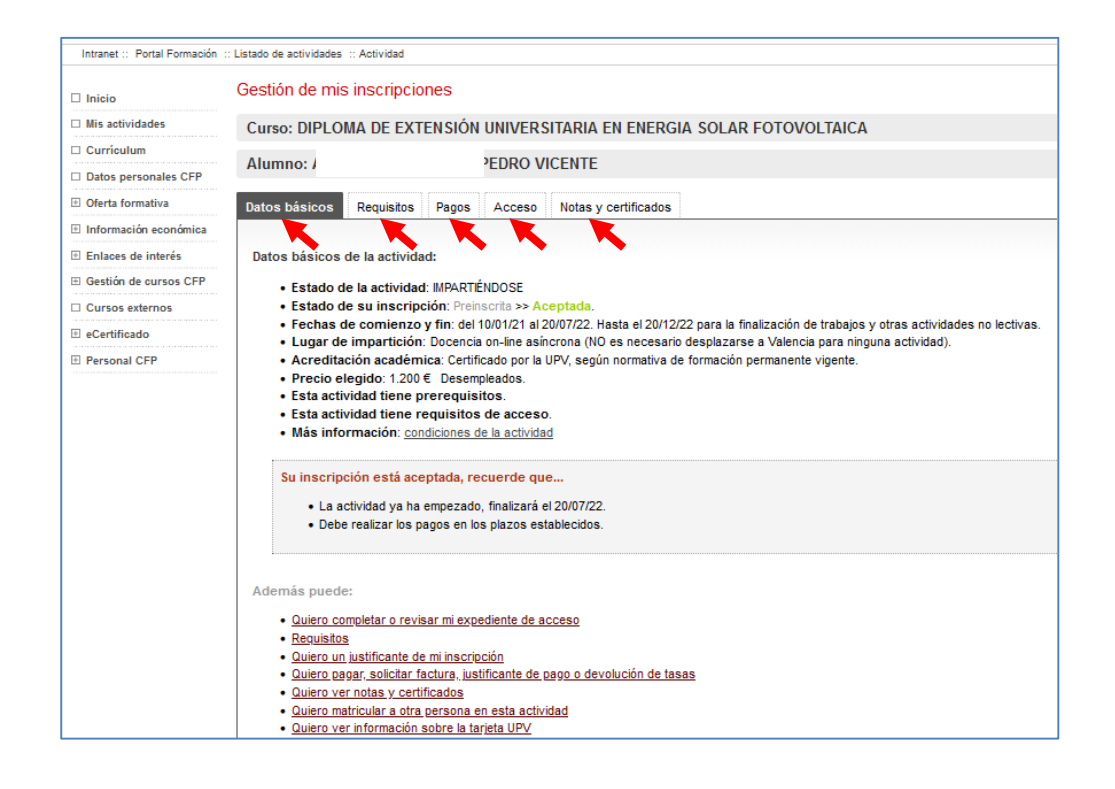

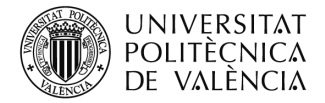

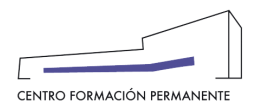

# **MATRÍCULAS FUERA DE PLAZO CON EL CURSO IMPARTIÉNDOSE**

En las matrículas fuera de plazo, el gestor/a de la Secretaría del Título debe solicitar una **matrícula extraordinaria** a través de la Edición correspondiente del portal de formación permanente, en cuya pestaña PoliSol. podrá pulsar el botón "Crear PoliSolicitud", dónde accederá a la pestaña "**Enviar solicitud**", tipo "**Solicitud Matricula Extraordinaria**", pinchar en plantilla, rellenarla y subirla a la edición (Recordar que deben estar logados en la UPV). Al mismo tiempo, con posterioridad deberán prescribir al alumn@ en el curso para que desde el CFP se lleve a cabo la matriculación. En dicha plantilla tiene la posibilidad de ampliar la **fecha fin de matrícula** hasta como máximo **un mes después desde la fecha de inicio del curso**, con lo que matrículas posteriores en ese periodo no necesitarán una solicitud de matrícula matricula extraordinaria. También existe la opción de solicitar la ampliación de la fecha fin de matrícula desde la creación de la propia Edición.

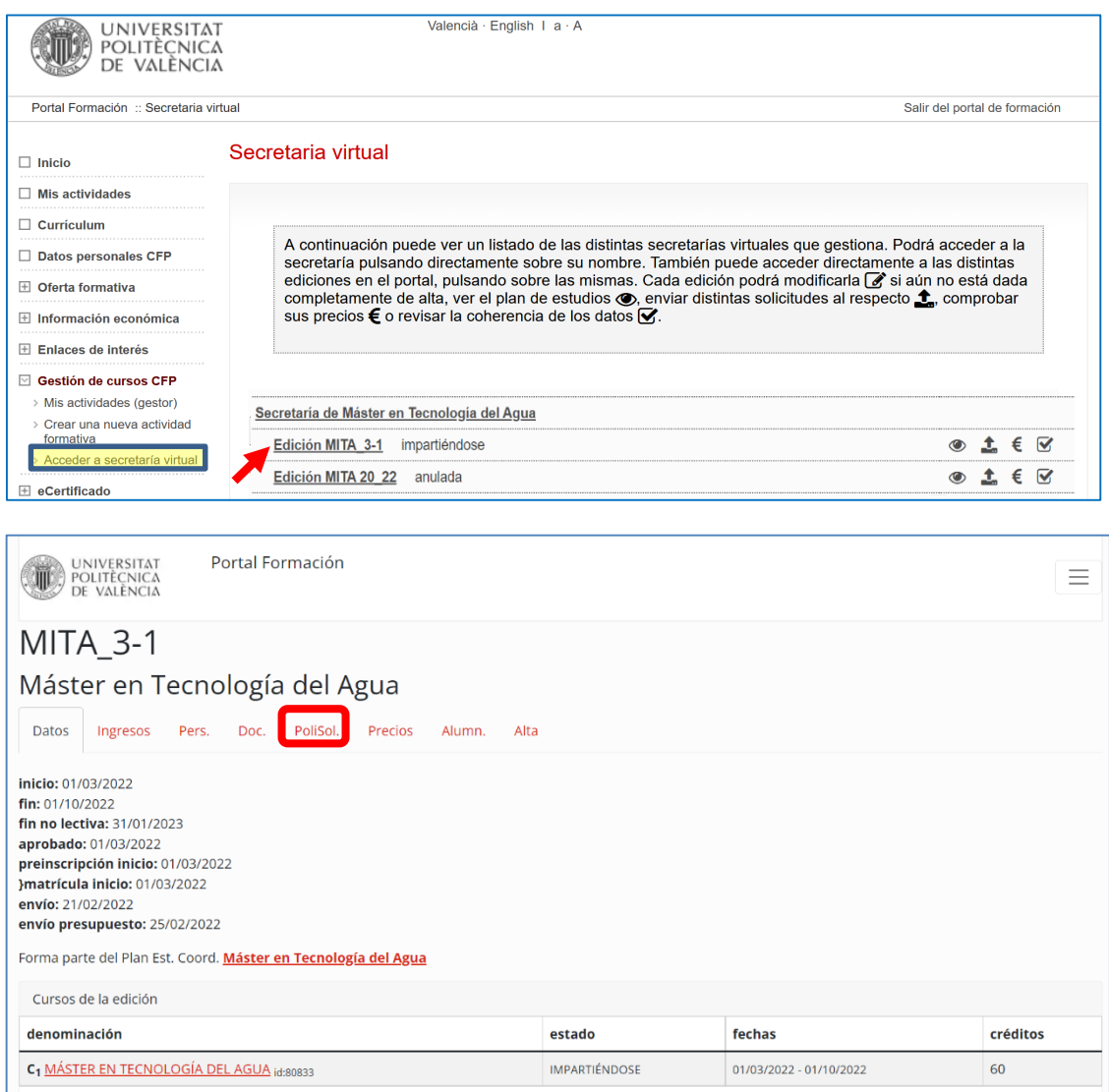

Si hubiera cursos modulares que tuvieran vinculada una única asignatura aparecerían en la tabla siguiente en la columna M1A

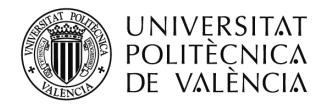

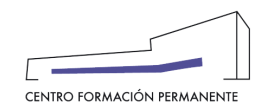

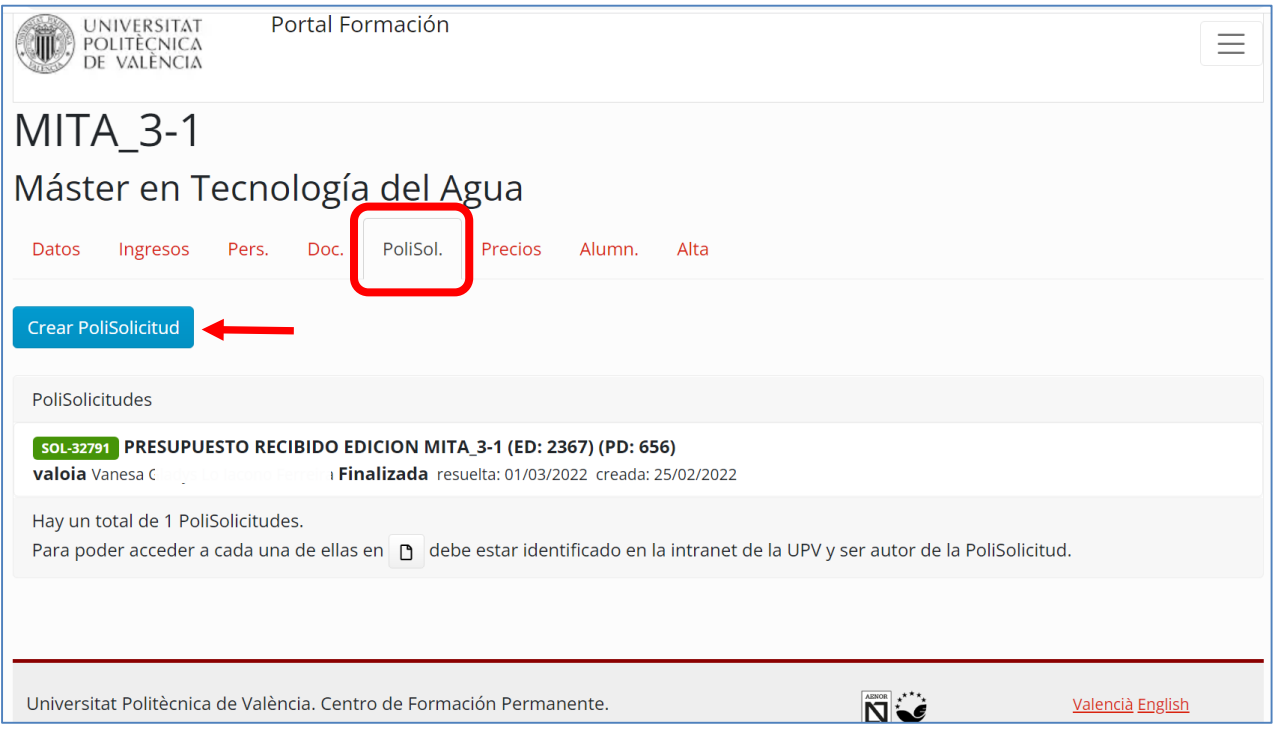

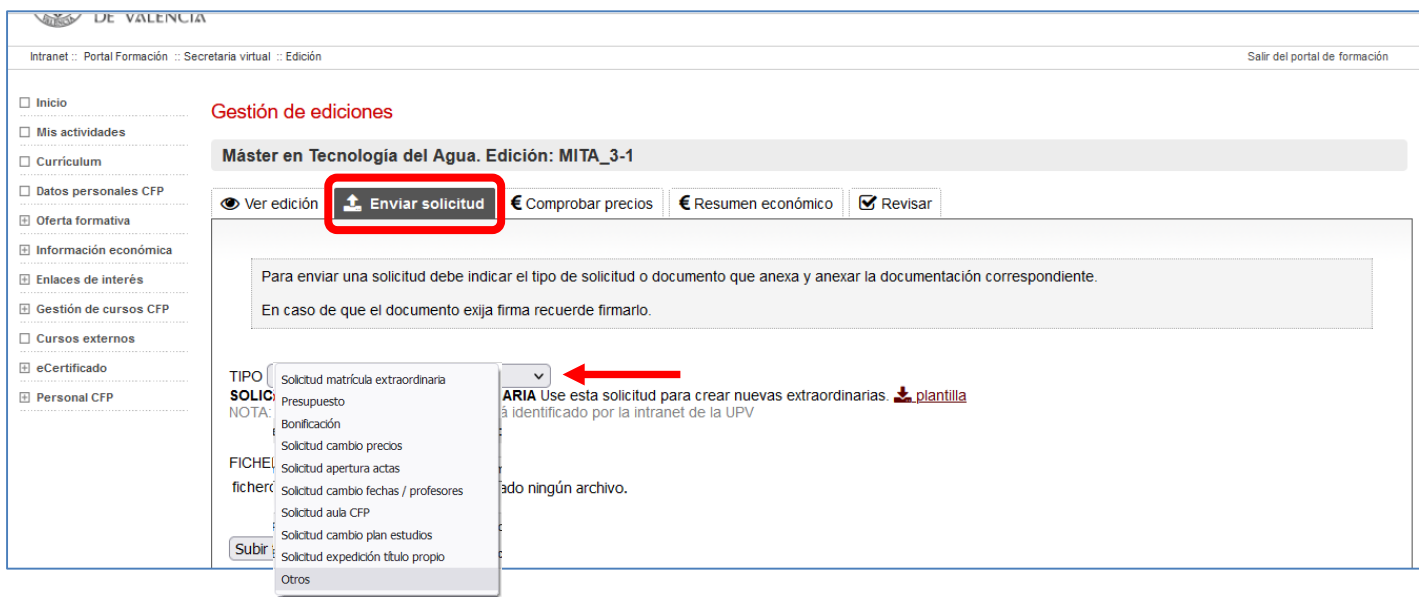

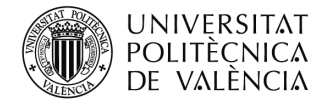

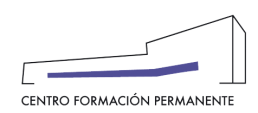

## Elegir el tipo de solicitud.

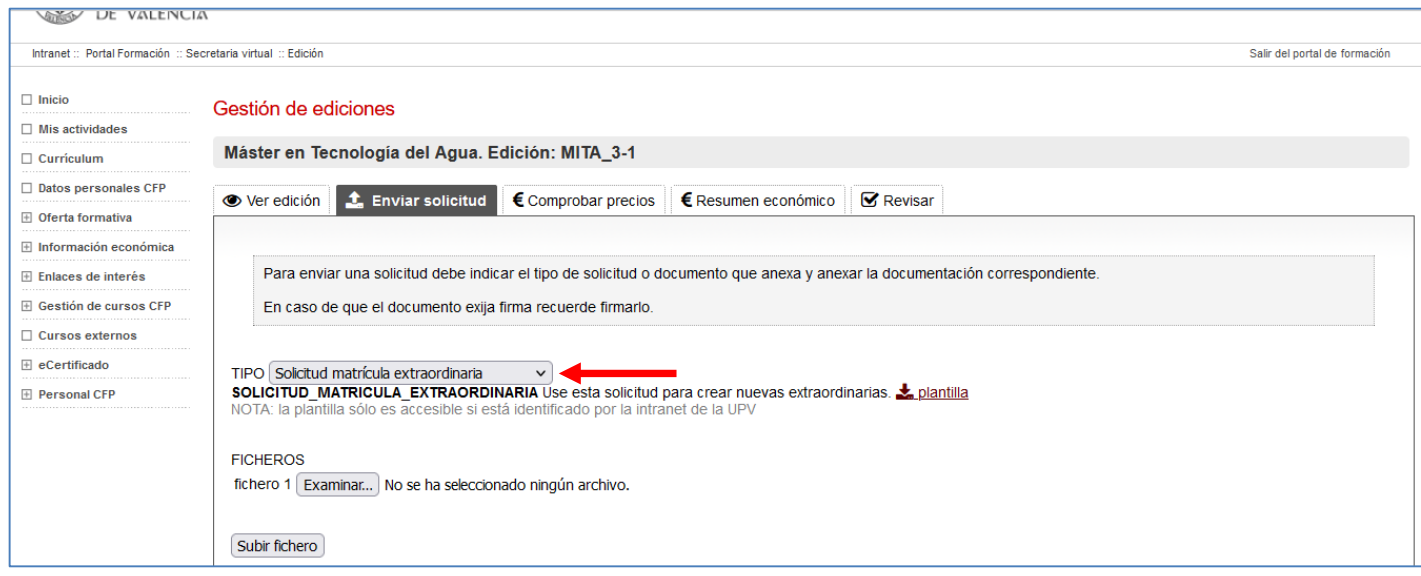

 $\downarrow$  Cumplimentar la plantilla y subirla a la correspondiente Edición.

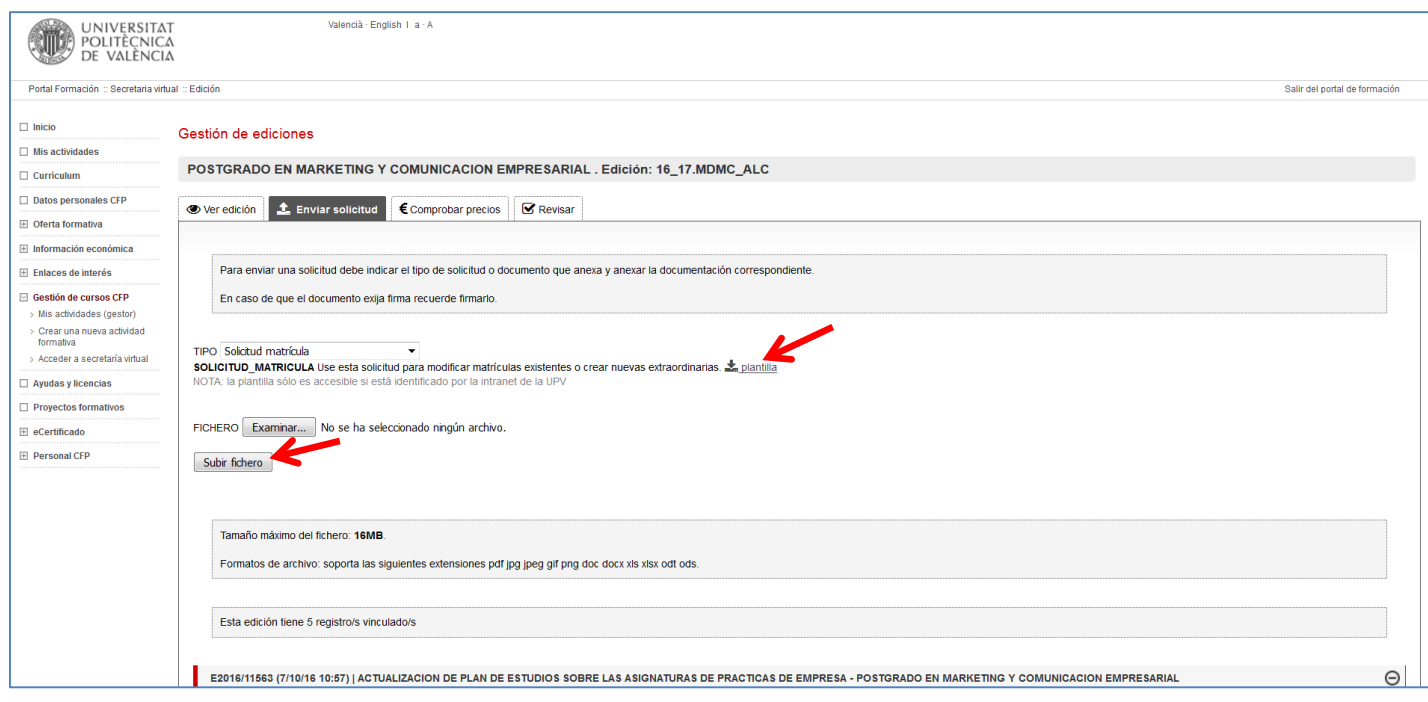

Las poliSolicitudes se resolverán en un plazo entre 6 y 10 días dependiendo del tipo de solicitud.÷

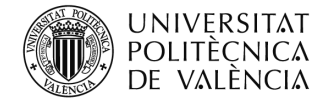

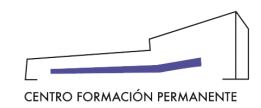

#### **OTRAS INDICACIONES**

#### **CIERRE DE ACTAS**:

No se puede empezar a aceptar las matrículas antes de haber cerrado las actas del año anterior, por lo que la fecha de matrícula debe de ser posterior al cierre de actas.

#### **RECONOCIMIENTO:**

Hay que tener en cuenta qué si ha cambiado alguna asignatura ("nombre asignatura" o "créditos") en el plan de estudios, a los alumnos matriculados en cursos anteriores no les saldrá dichas asignaturas como superadas en el curso actual, por lo que se tendrán que matricular en este curso y posteriormente solicitar el reconocimiento/convalidación desde la Edición correspondiente del portal de formación permanente, debiendo acceder a la pestaña Alumnos del Curso y seleccionar el enlace del Alumno/a para entrar en su matrícula y clicar en la pestaña "Recon." y seleccionar R. Externo o R. Interno.

- Cuando un alumno NO se matricule de toda la troncalidad que le queda de un curso, se debe de matricular por **MÓDULOS,** si en la edición dada de alta existe dicha posibilidad.
- El **PRECIO DEL CURSO** lo calcula la aplicación automáticamente teniendo en cuenta el precio por colectivo y el precio por crédito (Excepción: Curso Bajo Demanda según condiciones del contrato), aunque en el portal de formación permanente el Alumno/a o la Secretaría del Título deben marcar el precio de todo el curso (Excepción: Curso Bajo Demanda). Los alumnos que han superado módulos de ese título en años anteriores no pagaran todo el título, solo se les cobrará lo realmente matriculado por crédito de ampliación.
- Cualquier **MODIFICACIÓN DE RECIBOS** (vencimiento, anulación, creación) se debe solicitar desde la Edición del portal de formación permanente y una vez dentro del Curso, en la pestaña Alumnos, acceder al enlace del Alumno/a en cuya matrícula deberá clicar en la pestaña "PoliSolic." y seleccionar aquella que sea de nuestro interés.
- Las **FECHAS DE PREINSCRIPCIÓN Y MATRÍCULA** de los cursos se establecen en la aprobación de la Edición junto con el Técnico de Contratos del CFP teniendo en cuenta las condiciones del Contrato y las indicaciones de la Secretaría del Título si las hubiera.
- Las **MATRÍCULAS FUERA DE PLAZO** (**matrículas extraordinarias**), se deben solicitar a través de la Edición correspondiente del portal de formación permanente, en la pestaña PoliSolic. pulsando el botón " Crear PoliSolicitud", accediendo a la pestaña "Enviar Solicitud", tipo -**Solicitud Matrícula Extraordinaria**- donde deberá rellenar la plantilla y subirla a la Edición (Recordar que deben estar logados en la UPV). Al mismo tiempo, con posterioridad deberán prescribir al alumn@ en el curso para

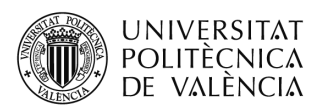

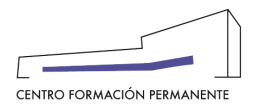

que desde el CFP se lleve a cabo la matriculación. En dicha plantilla tiene la posibilidad de ampliar la **fecha fin de matrícula** hasta como máximo **un mes después desde la fecha de inicio del curso**, con lo que matrículas posteriores en ese periodo no necesitarán una solicitud de matrícula matricula extraordinaria. También existe la opción de solicitar la ampliación de la fecha fin de matrícula desde la creación de la propia Edición.

- Un alumno, NO puede estar matriculado de un **Título** y de **módulos sueltos** del mismo título en una misma Edición.
- Cualquier **MODIFICACIÓN DE ASIGNATURAS** en la **MATRÍCULA DEL ALUMNADO**, se solicitará a través de la Edición correspondiente del portal de formación permanente, y una vez dentro del Curso, en la pestaña Alumnos, acceder al enlace del Alumno/a en cuya matrícula deberá clicar en la pestaña "PoliSolic." y seleccionar aquella que sea de nuestro interés (Solicitud\_Matrícula\_Modificación**)**.
- Solicitud\_**Matrícula\_Modificación**/Solicitud\_**Matrícula\_Anulación**/Solicitud\_**cobros\_Modificación** se realizarán desde la Edición del portal de formación permanente, y una vez dentro del Curso, en la pestaña Alumnos, acceder al enlace del Alumno/a en cuya matrícula deberá clicar en la pestaña "Polisolic." y seleccionar aquella que se precise.
- Las **DEVOLUCIONES DE TASAS**, en modalidad ofertada las solicita el alumno/a a través del portal de formación permanente en la pestaña pagos, estas solicitudes llegaran al responsable del Título Propio para que de su conformidad si procede. En modalidad demanda (contrato), la Secretaría del Título deberá ponerse en contacto con el Técnico de Contratos del CFP.

#### El **COLECTIVO DE TT.PP**:

El alumno/a deberá entrar en el Portal de Formación CFP (si no conoce su usuario y/o clave puede acceder a "Olvidé mí clave" en la web CFP desde "Iniciar sesión" o "Registrase" y seguir los pasos indicados), en el menú de la izquierda **Datos personales CFP**, en la cuarta pestaña "**Gestión Documentación de mi expediente**" para activar el 'colectivo de alumno/a de título propio de la UPV´ en el curso académico actual en el caso que no se haya realizado (no obstante los miércoles por la tarde se actualiza el colectivo de tt.pp automáticamente), y también con posterioridad, solicitar en la misma página más abajo las 'credenciales de acceso para la intranet UPV' de este colectivo.

Tener en cuenta qué si hacéis vosotros la inscripción de los alumnos/as desde la secretaría virtual, tenéis que introducir todos los datos personales (DNI, nombre y apellidos, e-mail, fecha de nacimiento, dirección postal, localidad, provincia, país) ya que de lo contrario no les aparecerá el colectivo de título propio y no podrán enviarse las credenciales o actualizarse automáticamente.

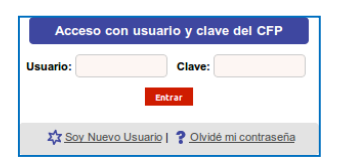

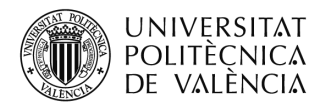

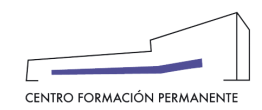

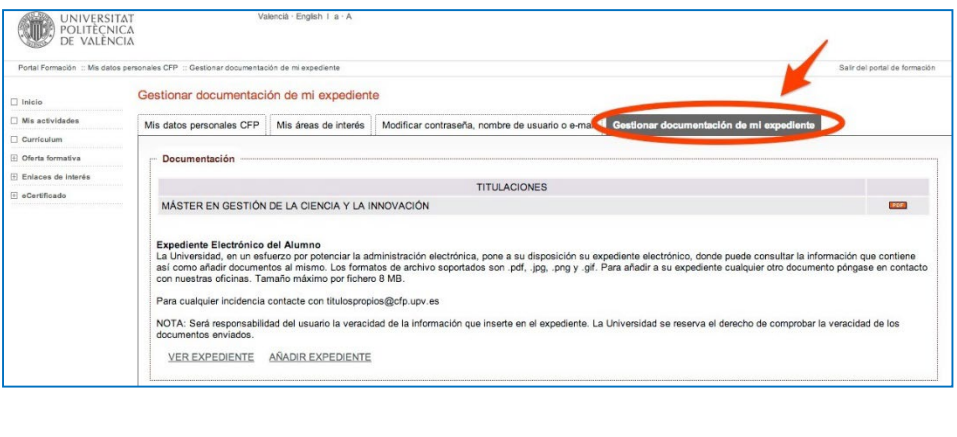

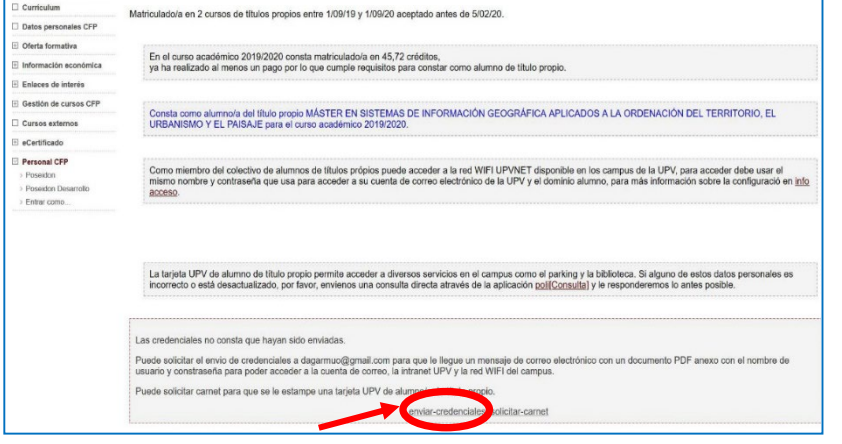

En la pestaña comentada anteriormente "**Gestión Documentación de mi expediente**" les aparece el siguiente texto donde pueden clicar en el enlace **info\_acceso** para el wifi: "*Como miembro del colectivo de alumnos de títulos propios puede acceder a la red WIFI UPVNET disponible en los campus de la UPV, para acceder debe usar el mismo nombre y contraseña que usa para acceder a su cuenta de correo electrónico de la UPV y el dominio alumno, para más información sobre la configuración en [info](http://www.upv.es/contenidos/INFOACCESO/infoweb/infoacceso/dat/714163normalc.html)  [acceso](http://www.upv.es/contenidos/INFOACCESO/infoweb/infoacceso/dat/714163normalc.html)*".

**NOTA:** Los servicios vinculados al pertenecer al **colectivo de título propio** son entre otros: acceso a Intranet, correo electrónico UPV, acceso a WIFI UPV, Teams, carnet UPV, Biblioteca UPV, Parking UPV etc.

Existe la posibilidad por parte de la Secretaría de no rellenar todos los datos personales marcando la opción "sin colectivo" bien desde la creación de la Edición en el portal de formación (uno o todos sus cursos), o bien, desde la matrícula del alumno/a. Al marcar la matrícula "sin colectivo" (gestionar desde la Secretaría a cuyo botón se puede acceder desde el Plan de Estudios del portal de formación) permitirá continuar con la inscripción y se mostrará el siguiente texto: "Renunció a que el alumno/a tenga todos los servicios vinculados al colectivo de Título Propio como son: acceso a Intranet, correo electrónico UPV, acceso a WIFI UPV, Teams, carnet UPV, Biblioteca, etc.…Recuerde que para la solicitud de expedición del título estos datos son necesarios".

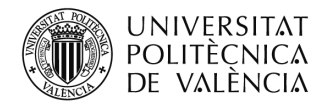

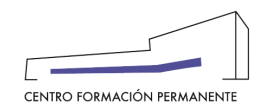

Para finalizar podéis encontrar en la wiki del CFP el manual de las "Instrucciones de solicitud de acceso a Office 365" para alumnos de Títulos Propios, que también podéis usar como guía y orientación para vuestros alumnos:

<https://wiki.upv.es/confluence/display/DC/Instrucciones+de+Solicitud+de+acceso+a+Office+365>

#### **Accede a la INTRANET de la UPV para solicitar el Acceso al Servicio Office 365**

Para ello, es necesario pasar en una primera ocasión por la Intranet y solicitar el acceso a Office 365. Para eso, debes acceder a "Inicio sesión" de [http://www.upv.es](http://www.upv.es/) , situado en la parte superior derecha de la página. Deberás acceder como "Alumno UPV". Dentro de la Intranet UPV deberás entrar en:

#### **Intranet > en Herramientas > Office 365 > Alta del servicio**

Una vez aceptadas las condiciones y solicitado el acceso se activará el mismo tras un breve lapso de tiempo.

¿Cómo sé cuándo se ha completado el alta? Seguramente recibirás un correo de la UPV o de Microsoft. También podéis intentar acceder a Office 365, pasado un rato, y comprobar si tenéis acceso.

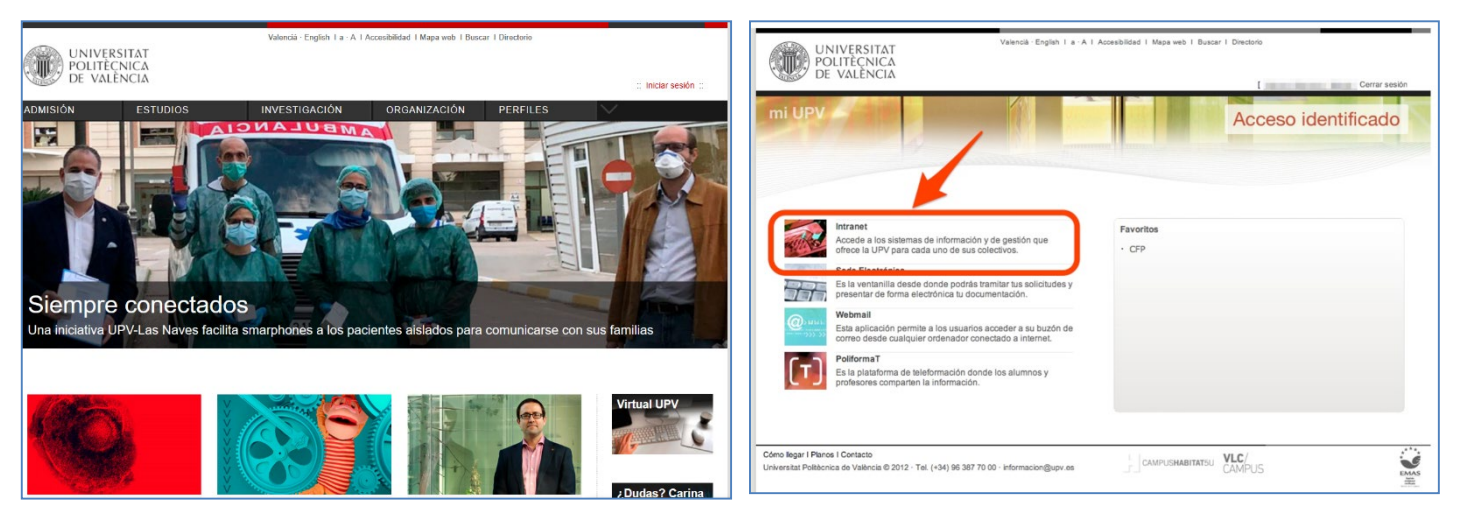

*Acceso a la Intranet de la UPV*

 $\overline{a}$ 

<span id="page-21-0"></span><sup>i</sup> <sup>T</sup>ambién encontraréis el manual de ayuda en el siguiente enlace de la Wiki del CFP:

<https://wiki.upv.es/confluence/pages/viewpage.action?pageId=212762636>